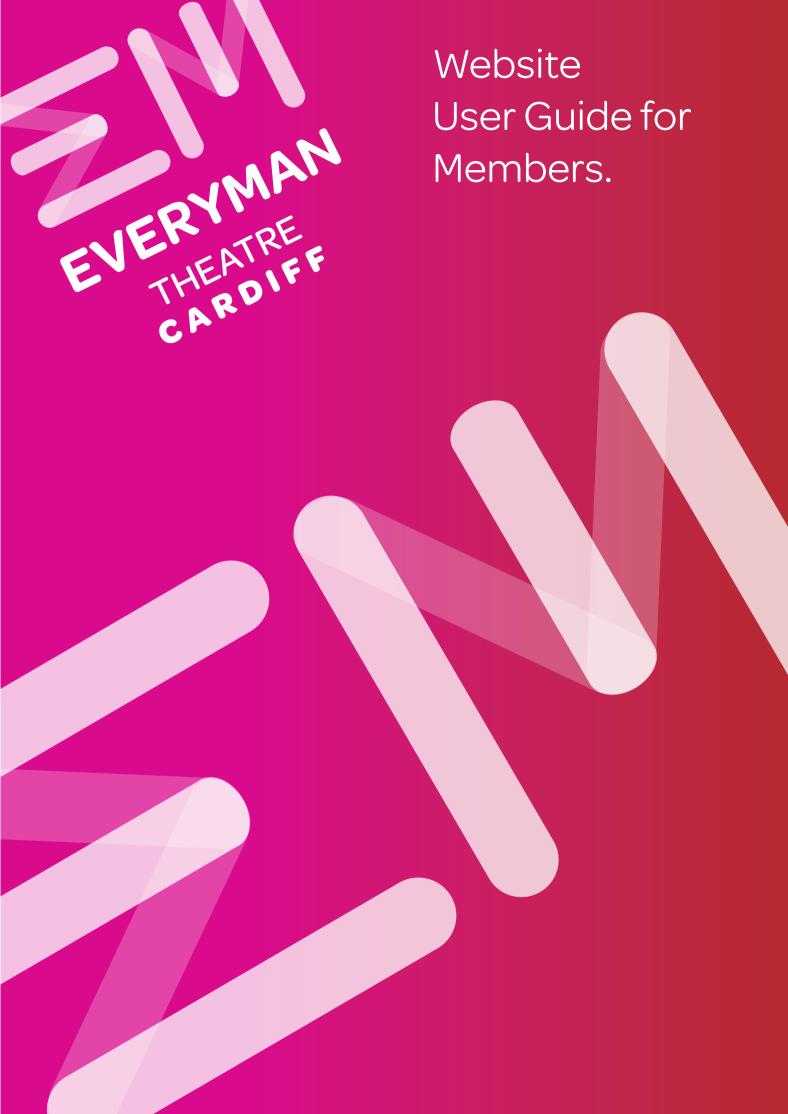

## Welcome to the Everyman website

The member dashboard area provides you with some powerful ways to interact with Everyman Theatre.

#### You can:

- Update / Change your password to access the member dashboard
- Access Members only areas and dashboard
- Submit news articles
- Submit events
- Submit your 'Member Story' and be featured on the front page of the website

Please take a moment to read the following information to give you an overview of the system and the features available to you.

For further information contact the Everyman team:

communications@everymantheatre.co.uk

### DASHBOARD OVERVIEW

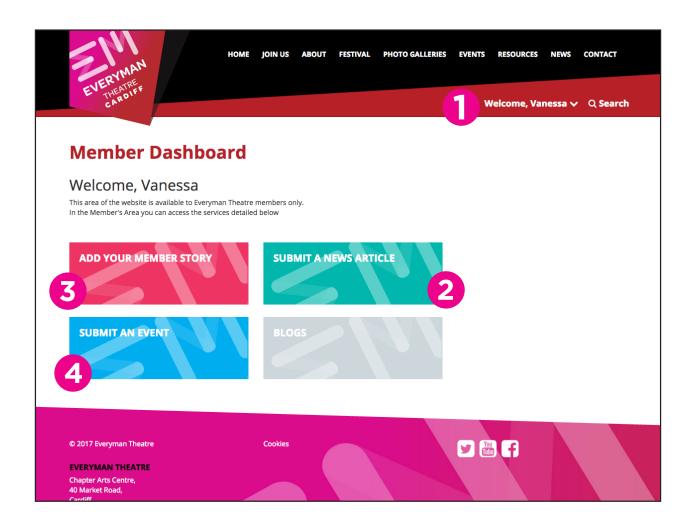

- Log in / out, and membership dashboard access
- 2 Submit a news article for consideration
- Submit a member story and be featured on the front page of the website
- 4 Submit an event

## 1. Member admin control

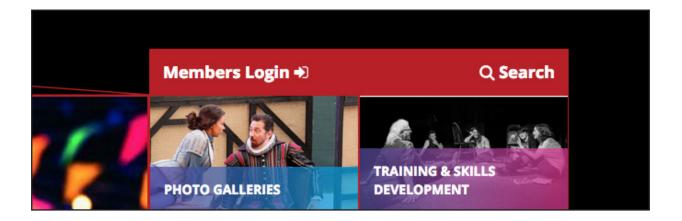

You can use the member admin control to log in / log out of the website, access the dashboard and update your member account password.

The log in area is located in the bar at the top right section of the site.

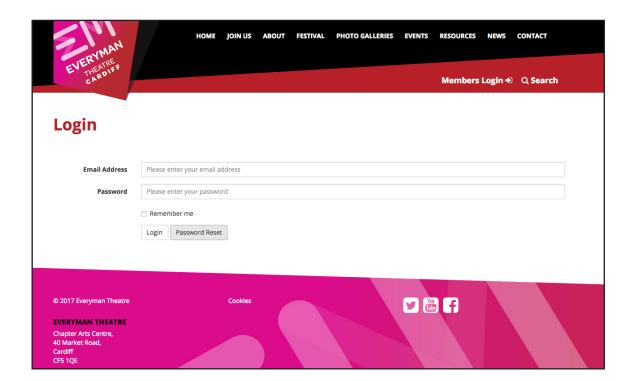

## 2. Submitting a news article

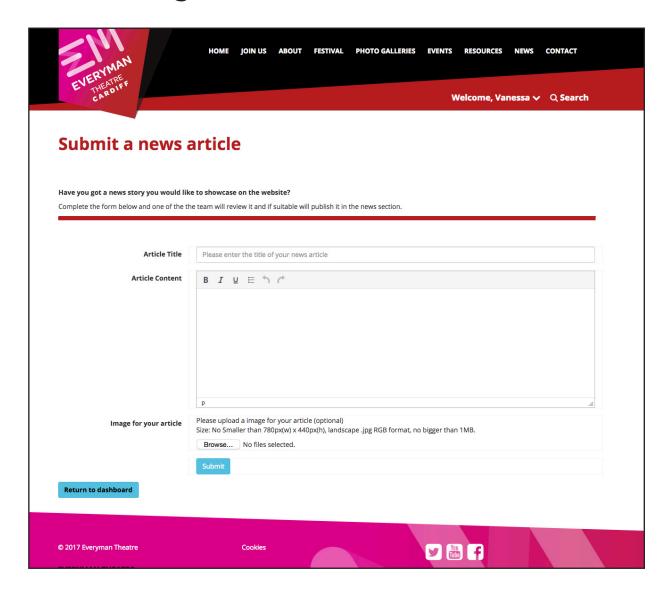

We would like to know the latest news from our members.

If you have an interesting news story let us know by completing the news article submission form.

Please note advertising is not permitted in this section and only news stories deemed newsworthy and suitable by the editor will be published.

#### **TOP TIP FOR IMAGES:**

Images must be optimised for web in .jpg format but must be no smaller than 780px (w) x 440px (h) at 72dpi.

No hi res images please as they will be rejected by the system.

### 3. Resetting your account password

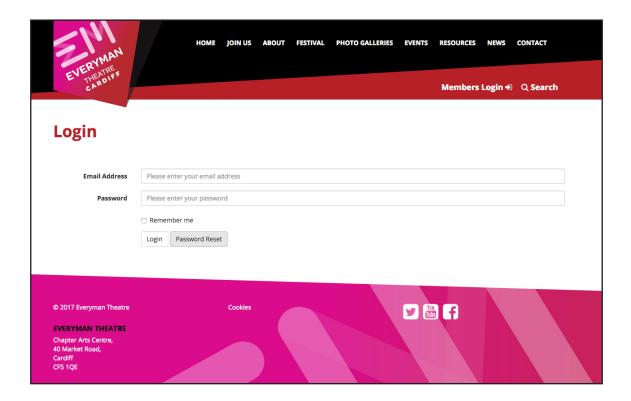

To reset your account password select 'Password reset' on the Log in screen.

You will be sent a link to the reset password area via email (Depending on your IT setup some email clients might filter the message into your junk folder).

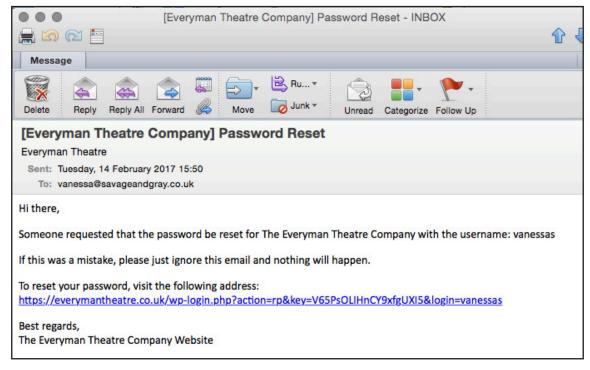

Follow the instructions in the email and click the link. You will then be directed to the password reset area.

# Resetting your account password

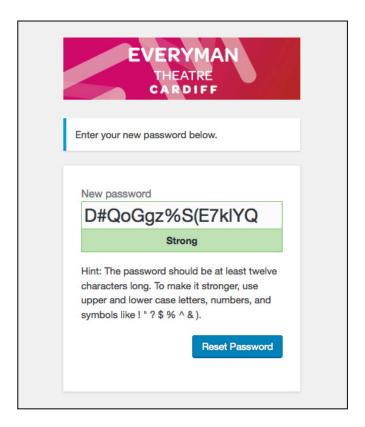

← Back to Everyman Theatre Company

Once your new password is set, you will then be taken to the log in screen

Username or Email Address

......

Password

Remember Me

Lost your password?

a@savageandgray.co.uk

Log In

Once the password reset screen has loaded, you can either use the password selected for you or type in your own.

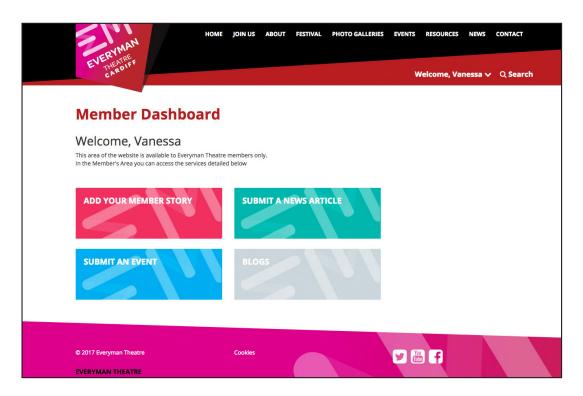

You will then be redirected to your user dashboard.

## 4. Submit a Member Story

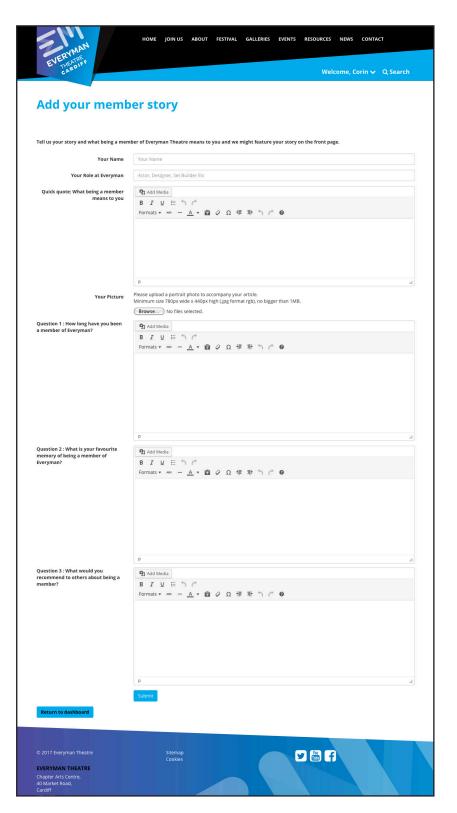

Let other visitors know what it's like to be an Everyman Theatre Member, tell your story.

Complete and submit a member story for review by the admin team and if it's suitable, we will showcase it on the front page.

## 5. Submit an Event

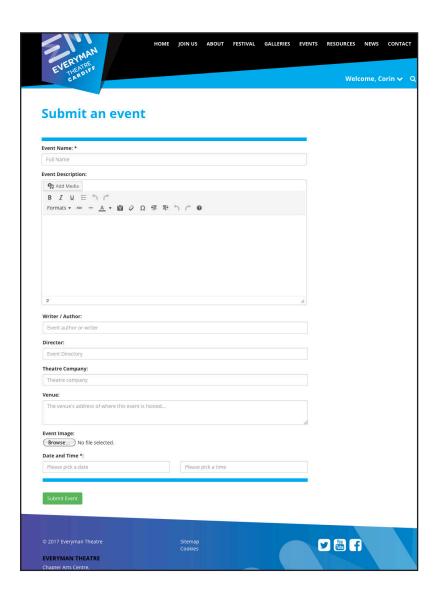

#### Let other visitors know about upcoming events

Complete and submit an event form for review by the admin team and if it's suitable, we will showcase it on the events page.

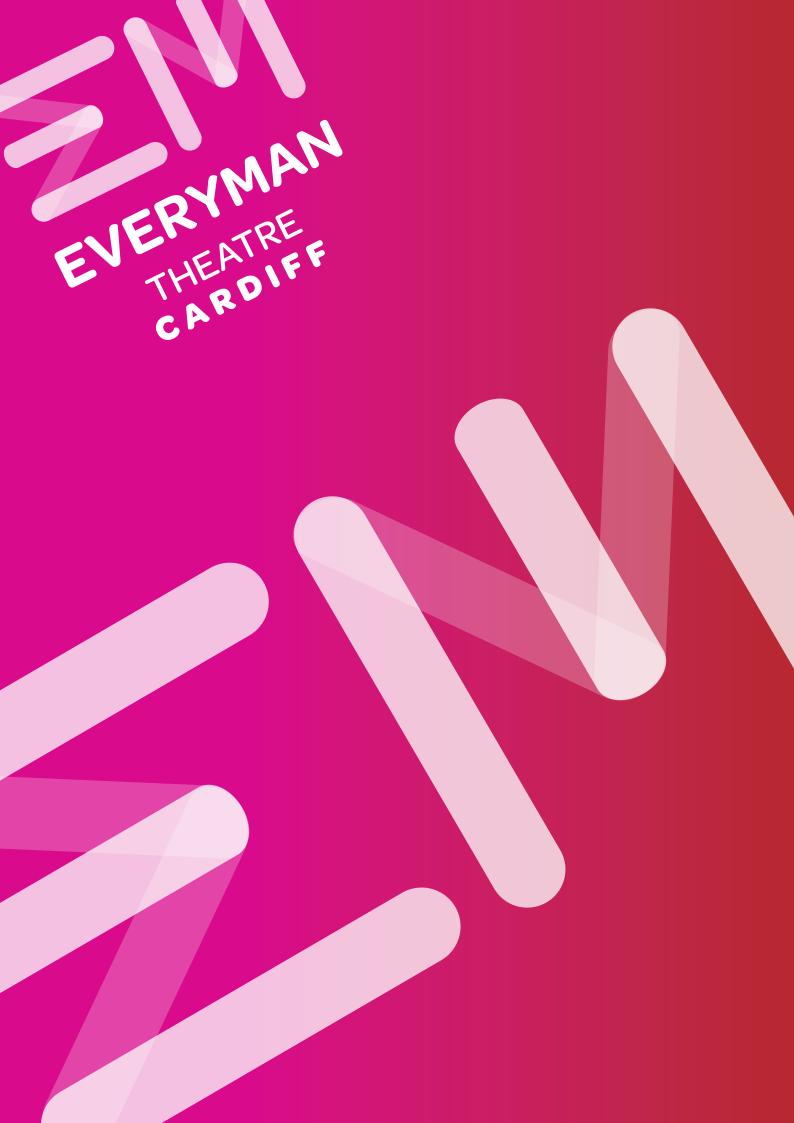